#### Digital signatur Åben [www.skat.dk](http://www.skat.dk/) i en webbrowser Tryk på [LOG PÅ] ¢ Jura, tal og statistik | Presse | Om SKAT Nivndigheder | Kontakt | 88 SKAT SØG BLOGPA Borger Virksomhed Mest læste på Borger: Mest læste på Virksomhed: Mest tæste på börger:<br>» Assopgørelsen er klar 4. marts - se forløbet<br>» Se din forskudsopgørelse for 2013 i TastSelv<br>» Læs om forskudsopgørelse og skattekort 2013<br>» Drivegistreing (ejerskifte og brugerskifte)<br>» Håndværkerfr musik masser<br>
■ Motor og nummerplader<br>
■ Indberetning og rettelse af moms<br>
■ Skatteoplysninger for selskaber 2011 (Skattelister)<br>■ Told - erhverv  $\overline{ }$  elndkomst > Gå til Borger > Gå til Virksomhed Servicenyt<br>Problemer med at åbne forskudsopgørelsen i TastSelv Borger?<br>Pas på falske e-malis Arsopgørelsen er klar 4. marts 16 dage 23 timer 7 minutter 45 sekunde .<br>De fleste nummerplade ner og kontantkasser lukkede 1. feb

Vælg Log på med NemID eller medarbejdercertifikat under TastSelv Erhverv

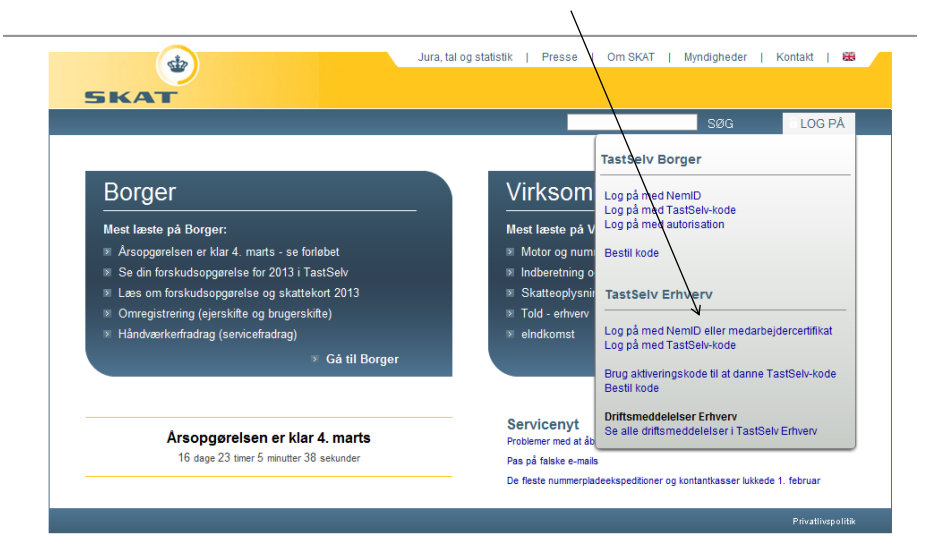

# Luk dette billedet ned ved at trykke på [X] i øverste højre hjørne.

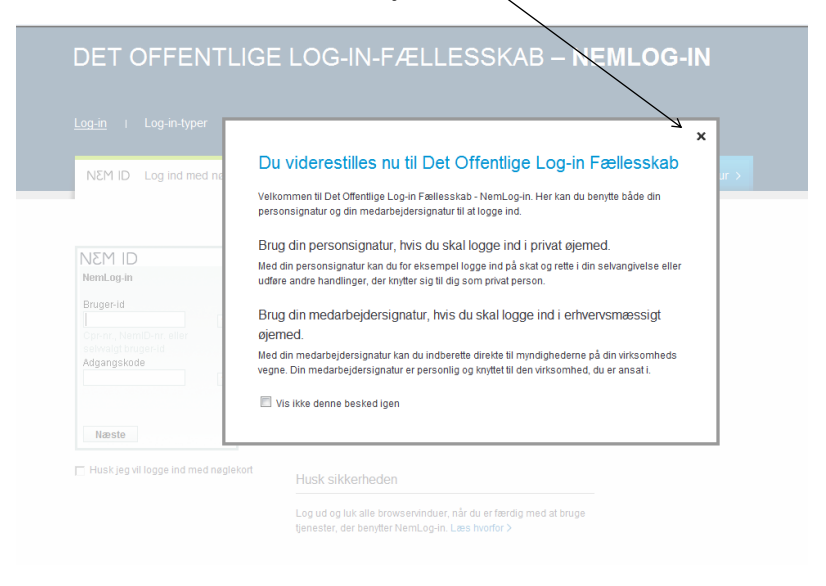

Vælg fanebladet digital signatur

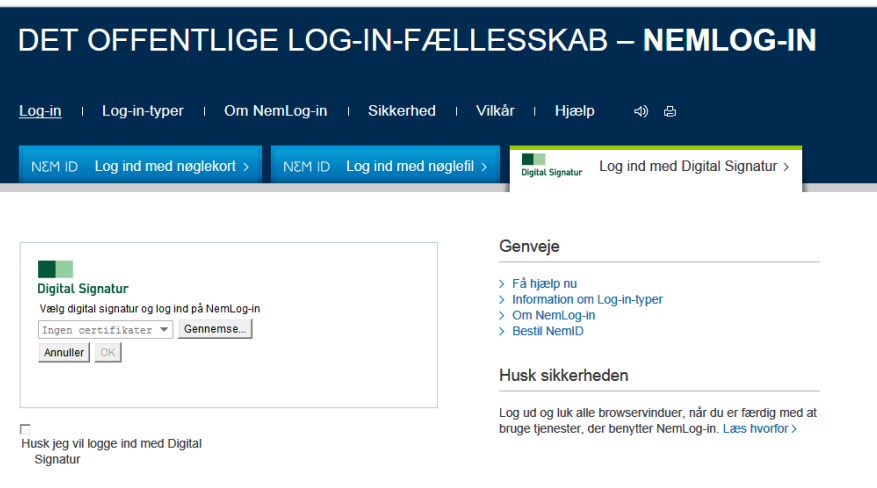

# Java indlæses og der spørges, om man har tillid til siden. Tryk Run eller Ja

 $\overline{\phantom{a}}$ 

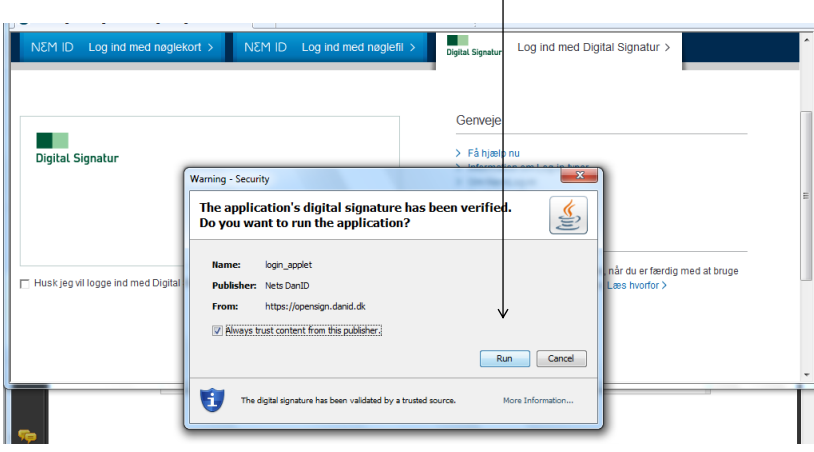

Er en digital signatur installeret på computeren, vil den automatisk hentes frem. Der kan være flere signaturer installeret på computeren

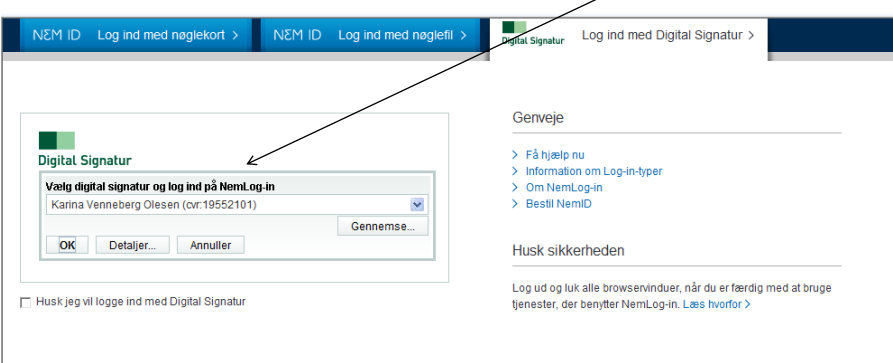

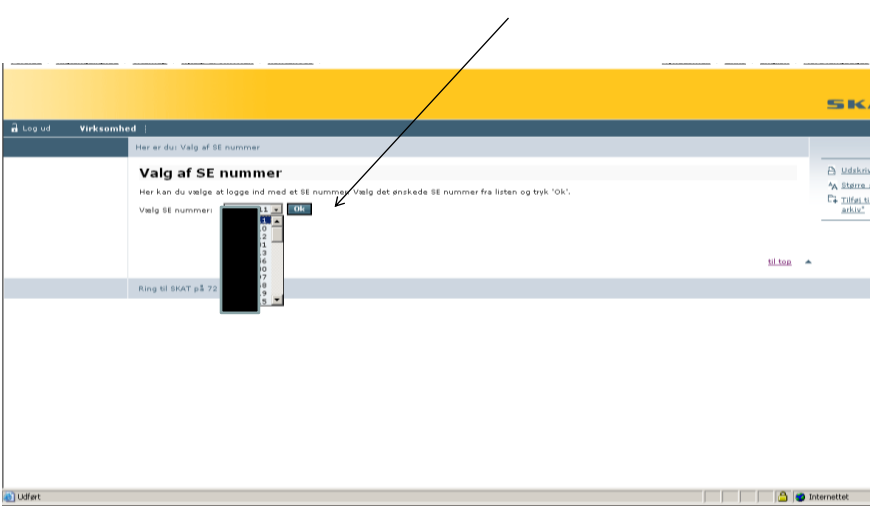

### Når du har indtastet koden til din signatur og trykket OK, vælges cvr-nummer i listen

Du er nu logget på med digital signatur og kan vælge i menuen til venstre. Virksomheden klikker på Rettigheder til selvbetjening

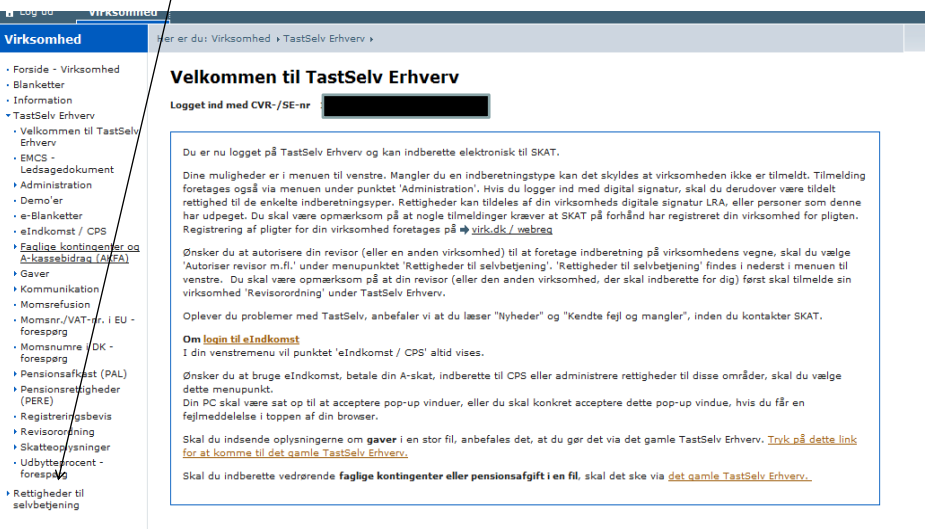

#### Aktivering af modul for administration af brugerrettigheder. OBS. Der spærres for brug af tastselv-kode Klik på Aktiver digital signatur og derefter Aktiver brugeradministration

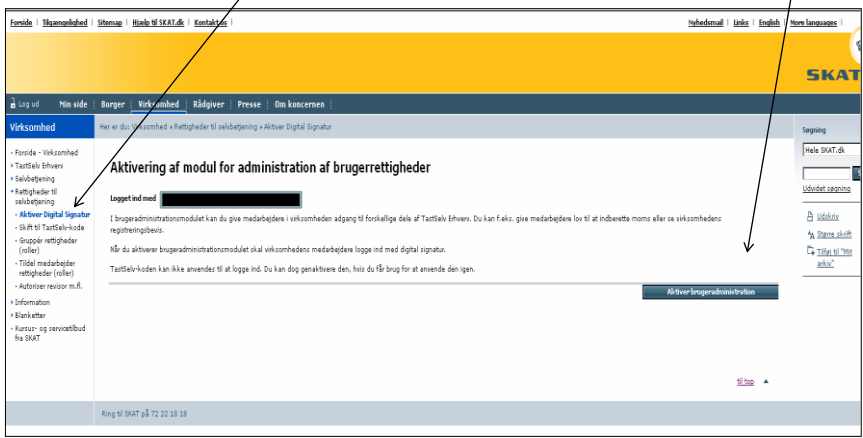

#### Signaturen er aktiveret og der kan nu tildeles rettigheder

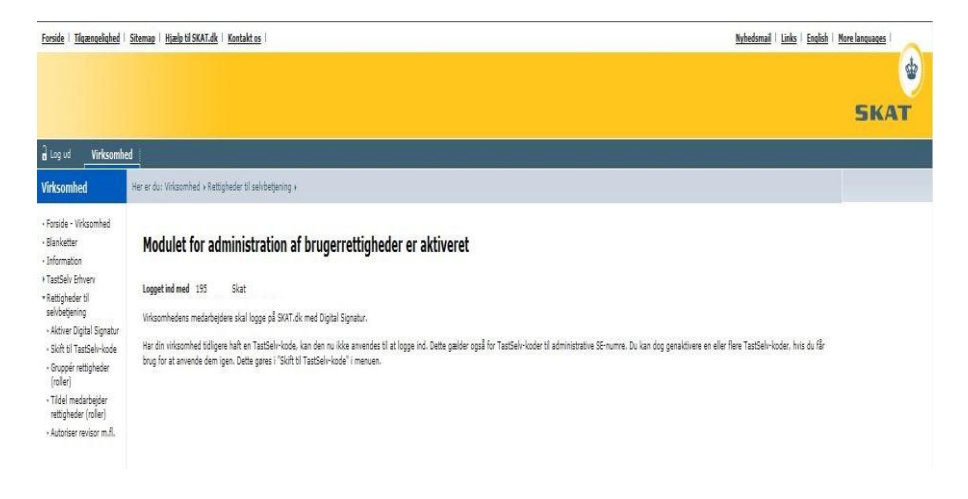

Vælg menupunktet "Gruppér rettigheder (roller)", og tryk på "Ny rolle for egen virksomhed" En rolle består af en eller flere rettigheder, fx indberetning af moms, og gælder for et eller flere CVR/SE-numre.

 $\sqrt{}$ 

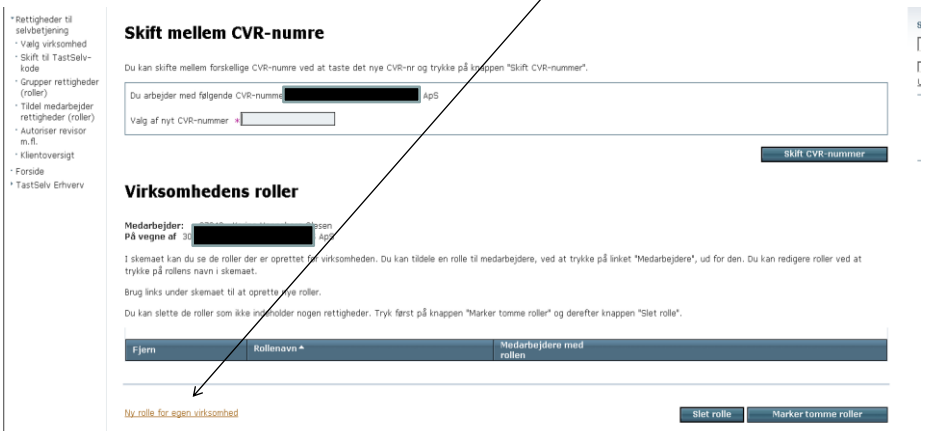

Navngiv rollen og klik på Fortsæt

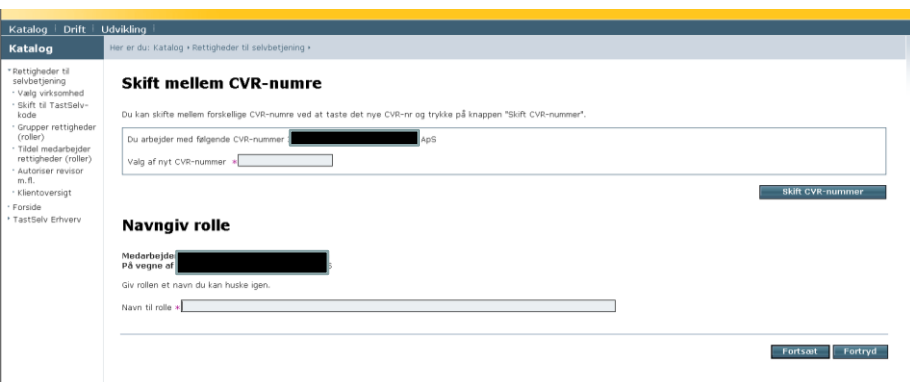

#### Ved oprettelse af roller, kan man vælge at oprette en rolle med samtlige rettigheder eller oprette en rolle med en eller færre rettigheder ved hjælp af rullegardinerne

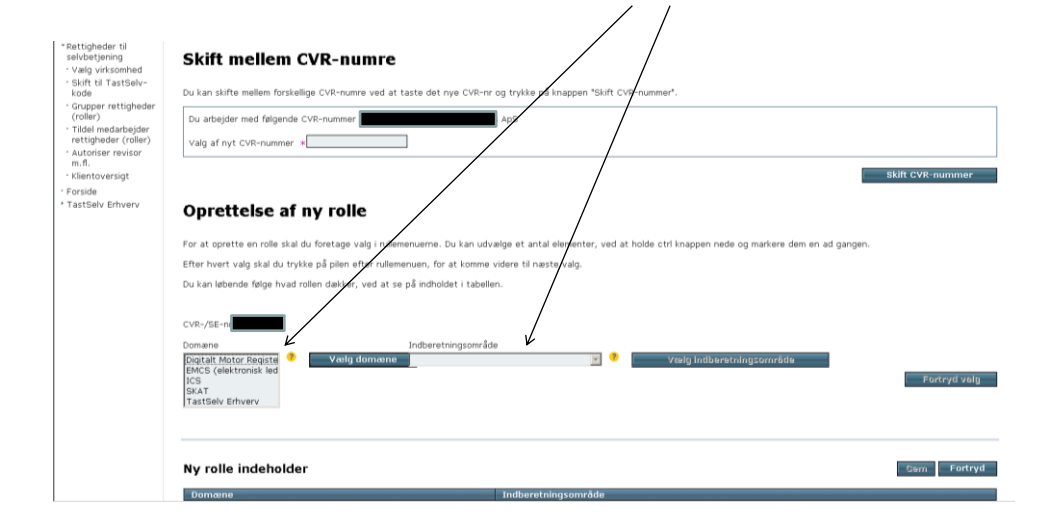

Når I taler med Administrator, skal vedkommende have adgang til det hele vedr. CRV-nummeret. Administrator markerer alle domæner og herefter alle indberetningsområder og trykker Gem.

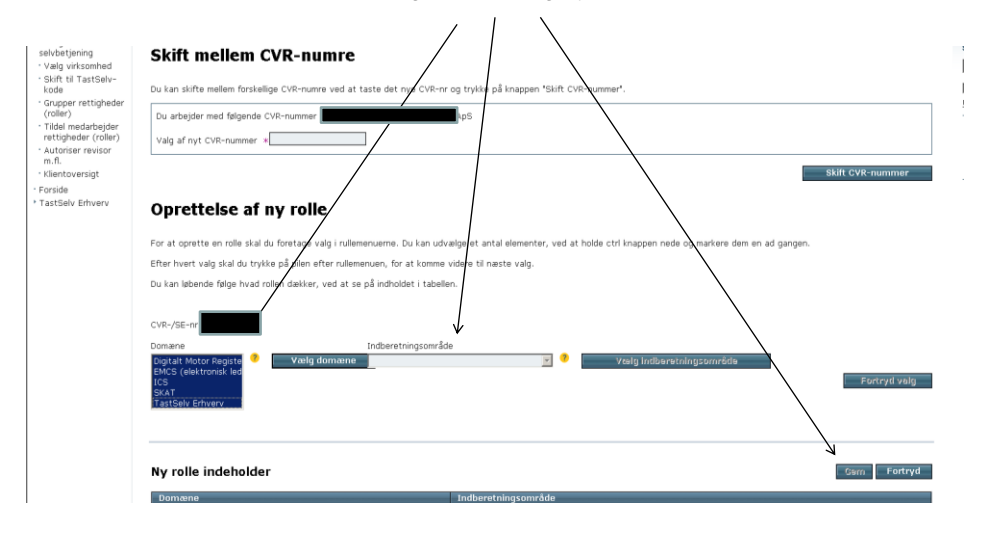

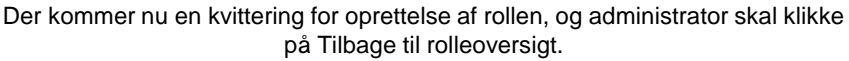

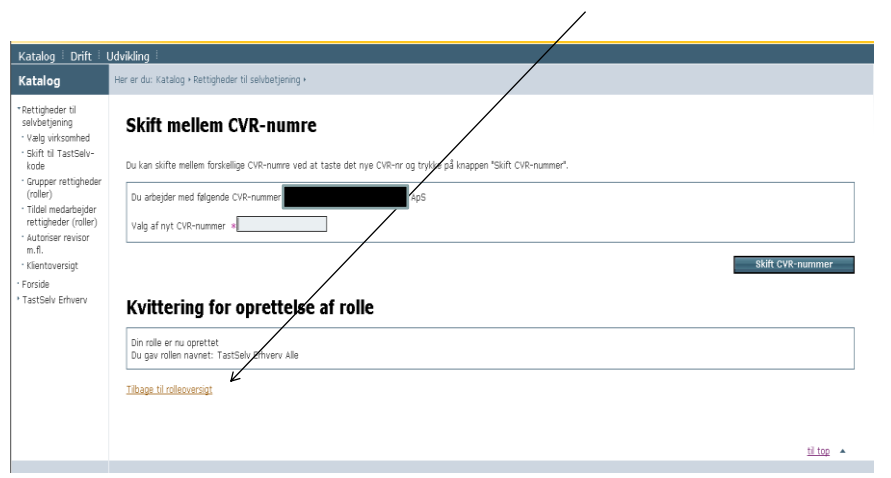

Der er nu oprettet en rettighed (rolle) og den kan lægges over på en signatur. Klik på Medarbejdere

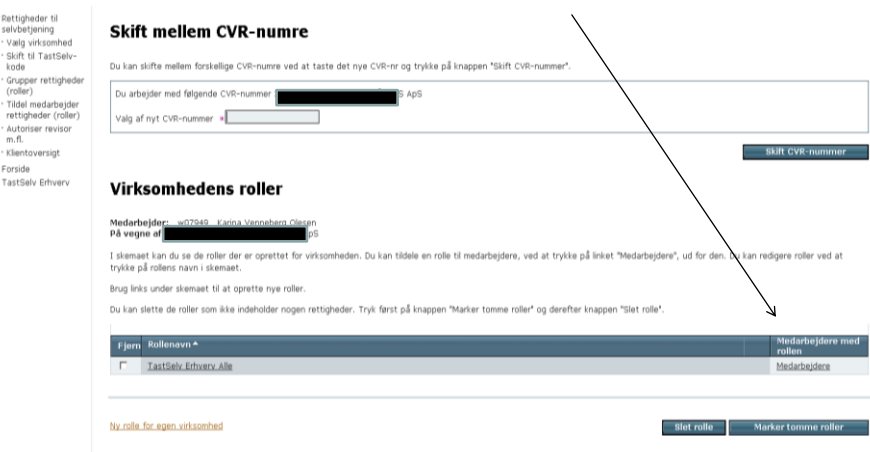

Her kan de medarbejdere der skal have rettigheden (rollen) vælges. Når de mulige medarbejdere er flyttet over til Valgte medarbejdere vælges Gem

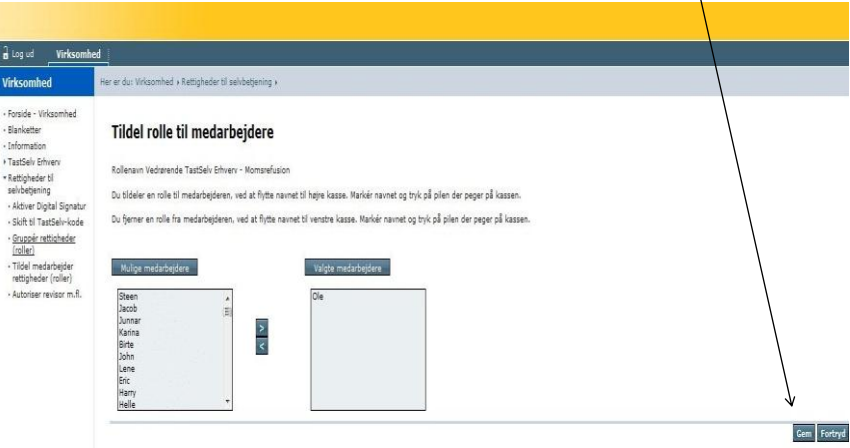

Brug af både TastSelv-kode og digital signatur Klik på Skift til TastSelv-kode. For at aktivere brugen af kode igen, sættes flueben og trykkes Gem $\angle$  /  $\vee$ 

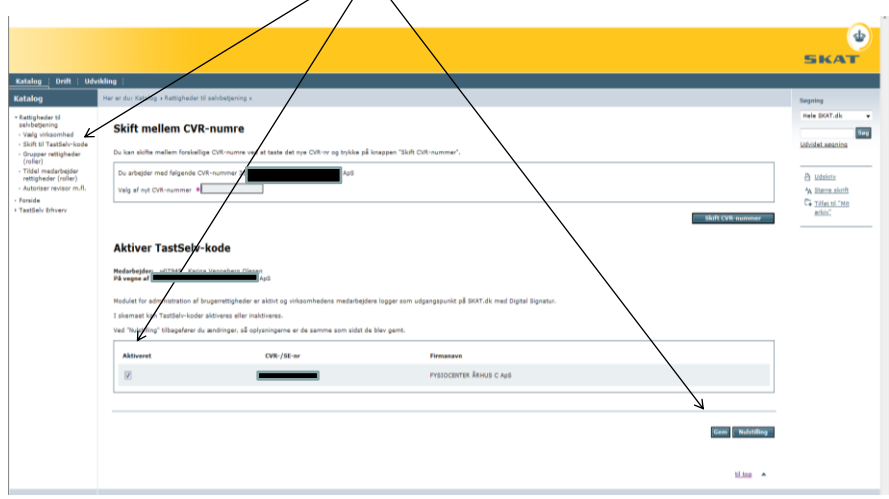

## Se om Administrator har været logget på og aktiveret den digitale signatur – klik på Tildel medarbejder rettigheder (roller)

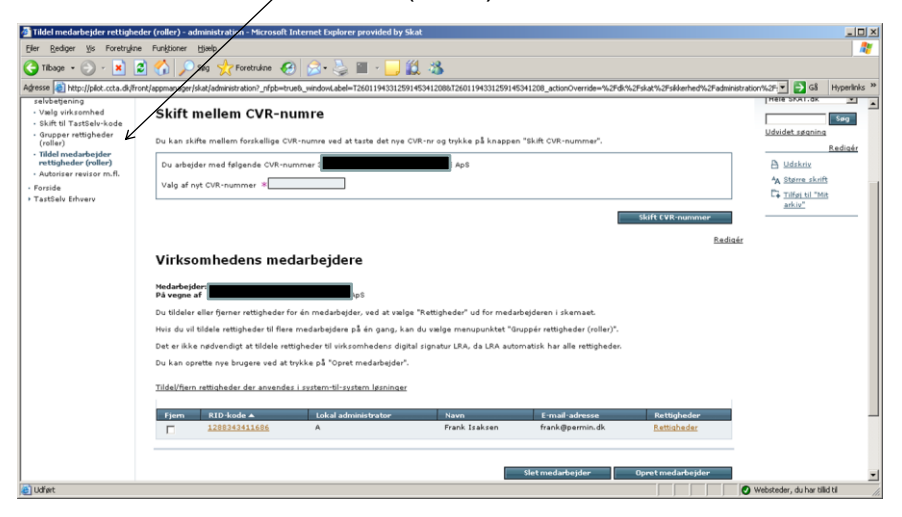